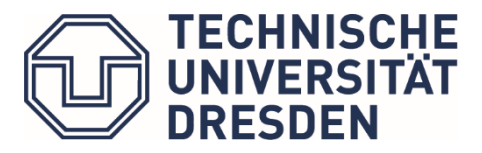

 **Ethikkommission**

# **Einreichung DSUR / SUSARs im Portal ethikPool**

# **unverblindete Studie - Einreichung des DSURs / SUSARs erfolgt über den bisherigen ethik-Pool-Antragsteller zur Studie**

## **Voraussetzung:**

 $\checkmark$  Der Erstantrag muss abgeschlossen und votiert sein.

#### **Schritt-für-Schritt-Anleitung:**

- 1. Login in den eigenen ethikPool-Account
- 2. Erstantrag der jeweiligen Studie öffnen
- 3. Button "DSUR einreichen" oder "SUSAR melden" auswählen
- 4. Im Feld "Beschreibung" eine kurze Notiz hinterlassen (ggf. Zeitraum o. ä.) bzw. bei SUSARs zusätzlich eine entsprechende Auswahl treffen

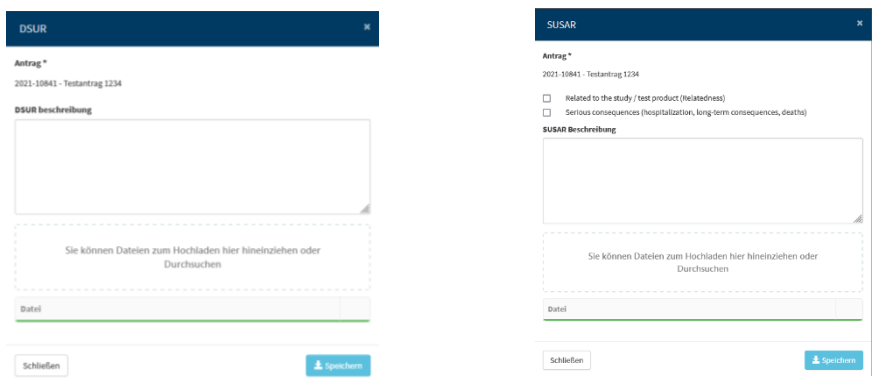

- 5. Dateien per Drag & Drop hinzufügen oder mit Klick auf die entsprechende Stelle von der Festplatte hinzufügen
- 6. Bitte beachten Sie, dass stets ein Anschreiben / Cover Letter beizufügen ist.
- 7. Button "Speichern" klicken
- Die Geschäftsstelle der Ethikkommission erhält automatisch eine Benachrichtigung über die Einreichung

# **verblindete Studie - Einreichung des DSURs / SUSARs erfolgt nicht über den bisherigen ethikPool-Antragsteller der Studie, sondern über den Pharmakovigilanz-Beauftragten des Sponsors**

### **Voraussetzungen:**

- $\checkmark$  Der Erstantrag muss abgeschlossen und votiert sein.
- Der Pharmakovigilanz-Beauftragte besitzt einen eigenen ethikPool-Account **und**
- der Antragsteller der Studie hat den Pharmakovigilanz-Beauftragten mit der Studie vernetzt

#### **Schritt-für-Schritt-Anleitung:**

- 1. Login des Pharmakovigilanz-Beauftragten in den eigenen Account
- 2. In Rubrik Anträge den entsprechenden Antrag öffnen
- 3. Beim erstmaligen Öffnen wird nun die Rolle des Benutzers abgefragt

Um eine GCP-konforme Benutzung unseres Antragsportals gewährleisten zu können, treffen Sie bitte für sich in Bezug auf diesen Antrag folgende Auswahl: ○ Ich bin Antragsteller:in einer unverblindeten klinischen Prüfung und möchte Vollzugriff auf die Akte einschließlich SUSARs und DSURs (Meldungen und Einsicht).  $\bigcirc$  Ich bin für den Antragsteller:in einer verblindeten klinischen Prüfung in der Projektleitung tätig und darf daher SUSARs und DSURs nicht sehen. ○ Ich bin für die Pharmakovigilanz zuständig und darf daher SUSARs und DSURs einreichen und einsehen. Ansonsten sehe ich bei dieser klinischen Prüfung nur die Stammdaten, nicht aber die einzelnen Vorgänge.

bitte Variante 3 wählen *"Ich bin für die Pharmakovigilanz zuständig und darf daher SUSARs und DSURs einreichen und einsehen. Ansonsten sehe ich bei dieser klinischen Prüfung nur die Stammdaten, nicht aber die einzelnen Vorgänge." und speichern*

- 4. Button "DSUR einreichen" auswählen oder "SUSAR melden" auswählen
- 5. Im Feld "Beschreibung" eine kurze Notiz hinterlassen (ggf. Zeitraum o. ä.) bzw. bei SUSARs zusätzlich eine entsprechende Auswahl treffen

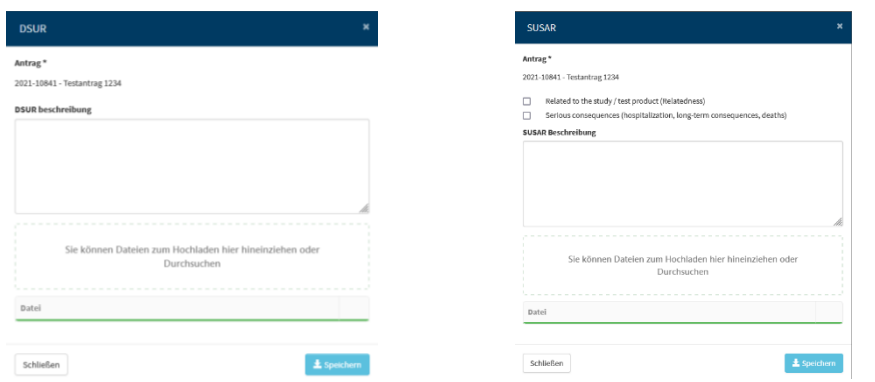

- 6. Dateien per Drag & Drop hinzufügen oder mit Klick auf die entsprechende Stelle von der Festplatte hinzufügen
- 7. Bitte beachten Sie, dass stets ein Anschreiben / Cover Letter beizufügen ist.
- 8. Button "Speichern" klicken
- 9. Die Geschäftsstelle der Ethikkommission erhält automatisch eine Benachrichtigung über die Einreichung